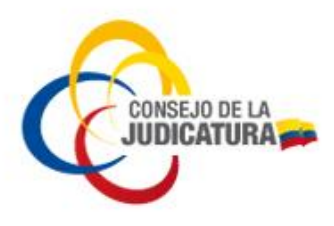

## **VALIDACIÓN FIRMA TOKEN**

- 1. Diríjase a la Unidad de CD SmartTOKEN que se encuentra entre los dispositivos con almacenamiento extraíble del equipo.
- *2.* Primero nos ubicamos en *SmartTOKEN*, seguidamente damos clic en *autorun.exe (Figura 1).*

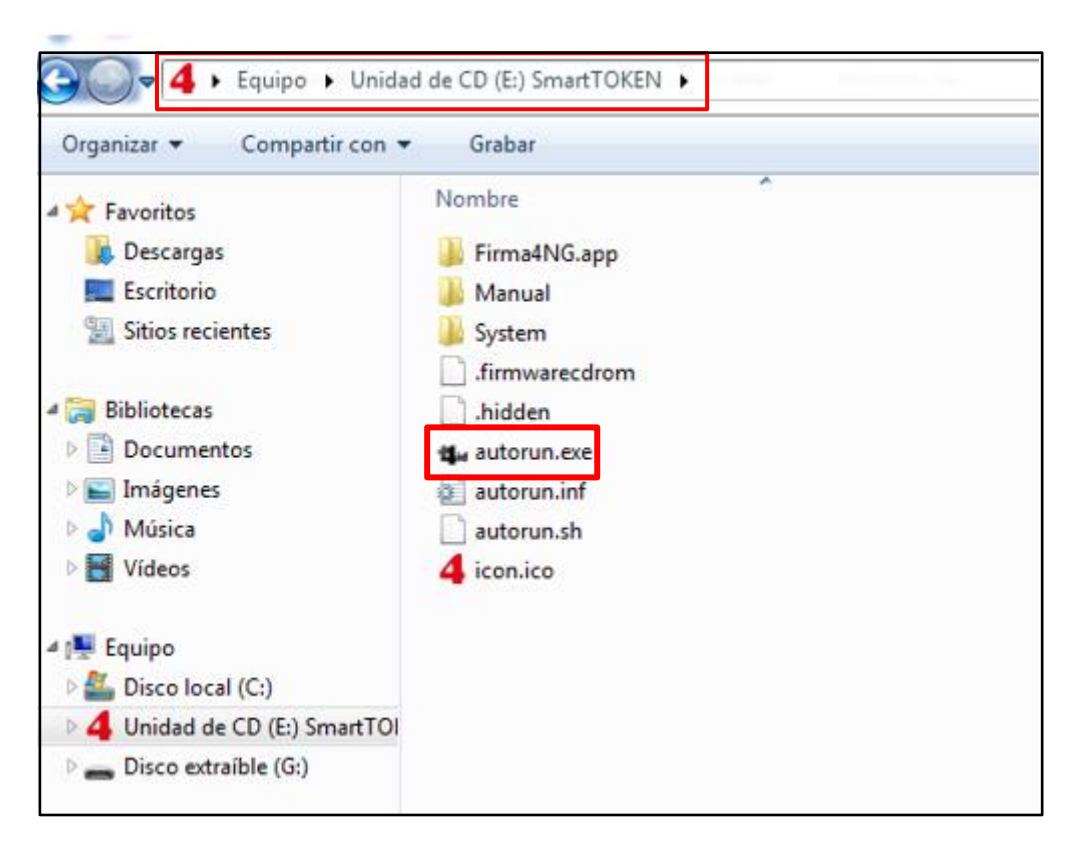

*Figura 1: Autorun.exe*

Construyendo justicia para la paz social

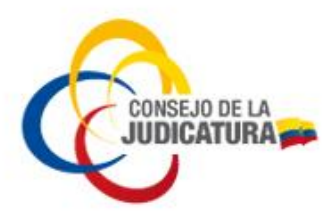

*3.* Aparece un banner como el que se muestra. Clic en el icono *FIRMAR (Figura 2)*

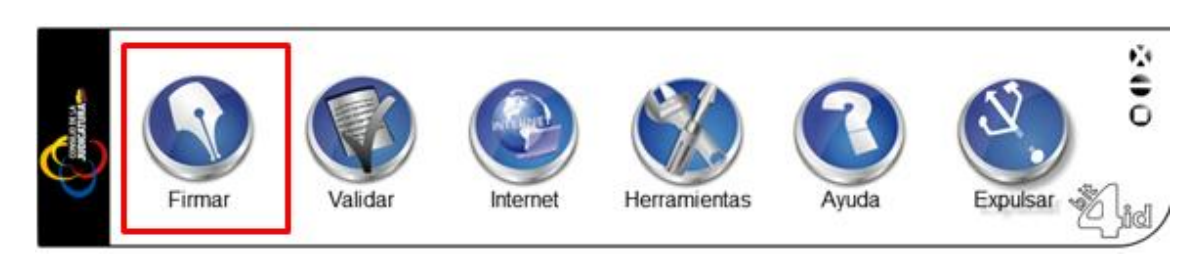

*Figura 2: Instaladores* 

4. Dentro del equipo buscar un archivo PDF a firmar (*Figura 3*).

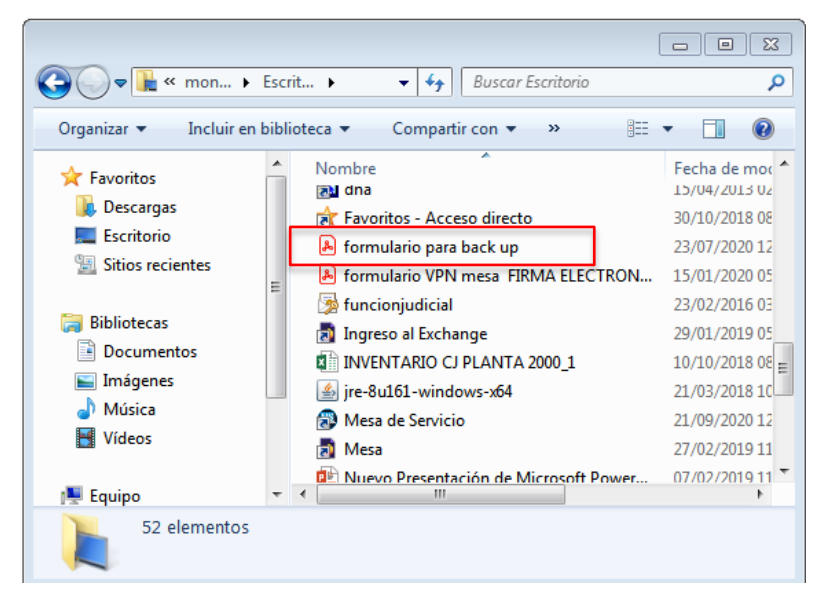

 *Figura 3: Archivo extensión .PDF*

Construyendo justicia para la paz social

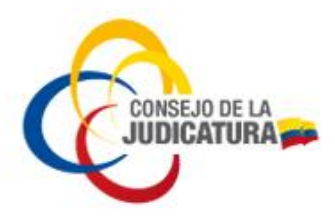

5. Ingresamos el *PIN* y clic en *Siguiente (Figura 4).*

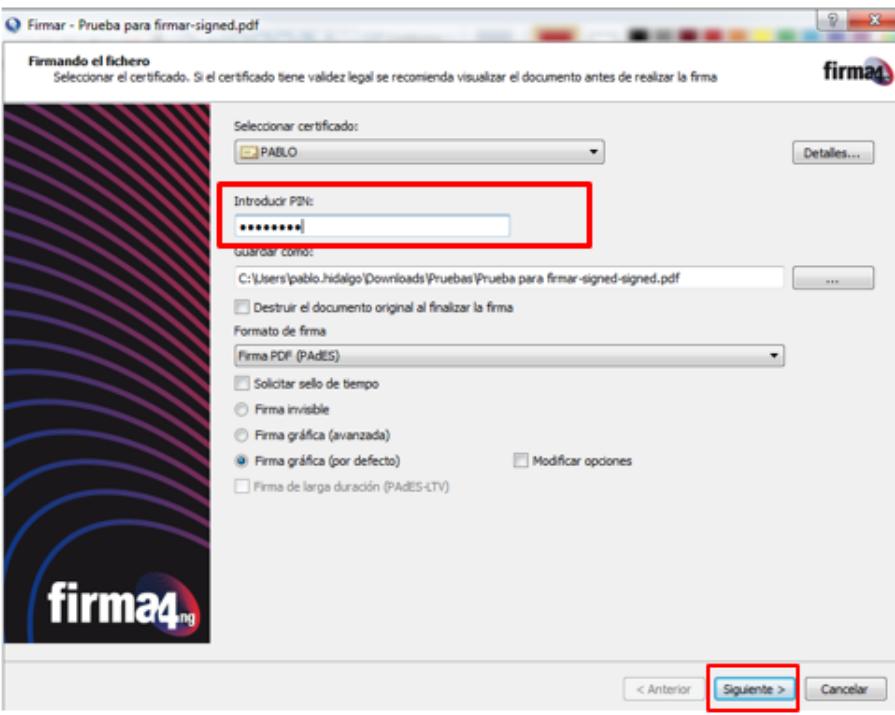

*Figura 4: Firmar el fichero*

Construyendo justicia para la paz social

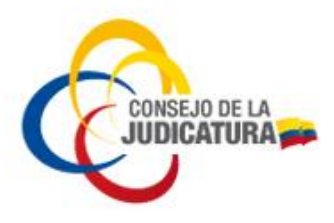

*6.* Damos clic en el recuadro: *Estoy conforme con el contenido del documento (Figura 5)*

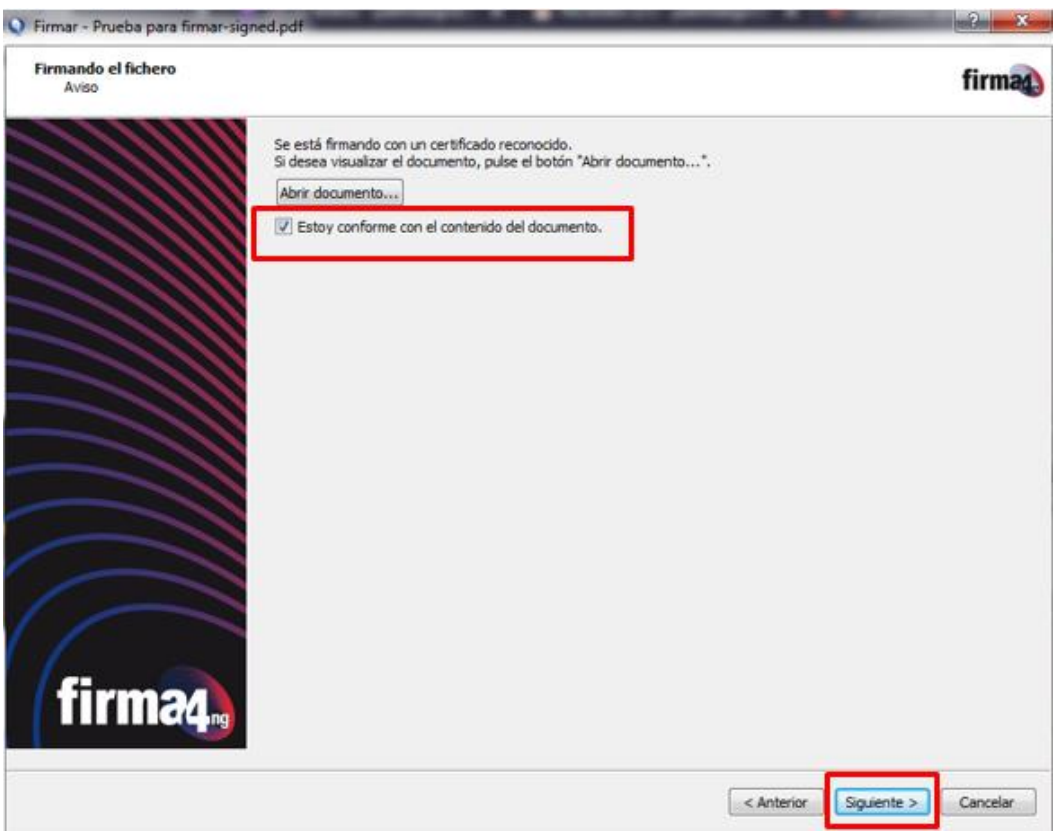

*Figura 5: Check list*

7. Clic en el link que se encuentra en el rectángulo de color rojo (*Figura 6*).

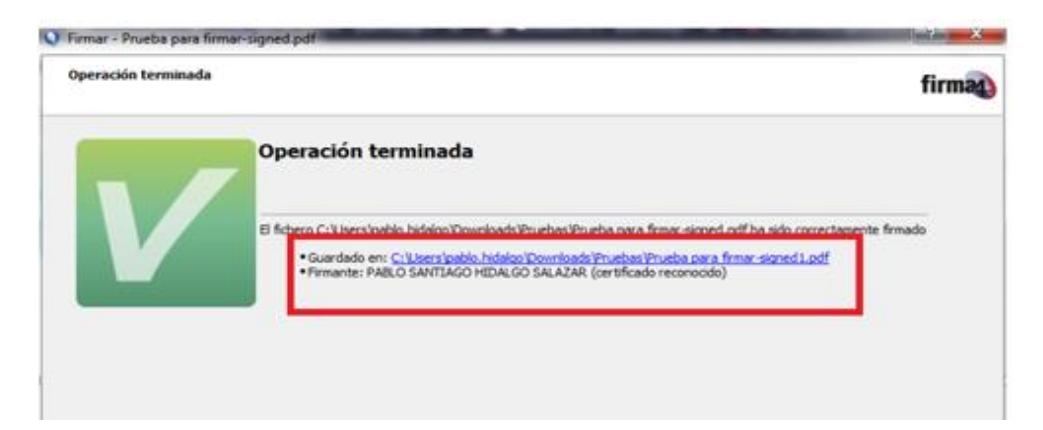

Construyendo justicia para la paz social

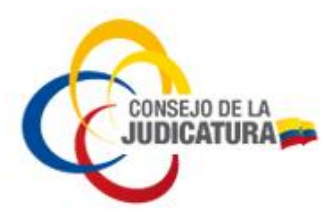

*Figura 6: clic en el link*

8. En el siguiente recuadro marcado de rojo se visualiza el Resultado de la verificación de la firma que se encuentra válida (*Figura 7*)

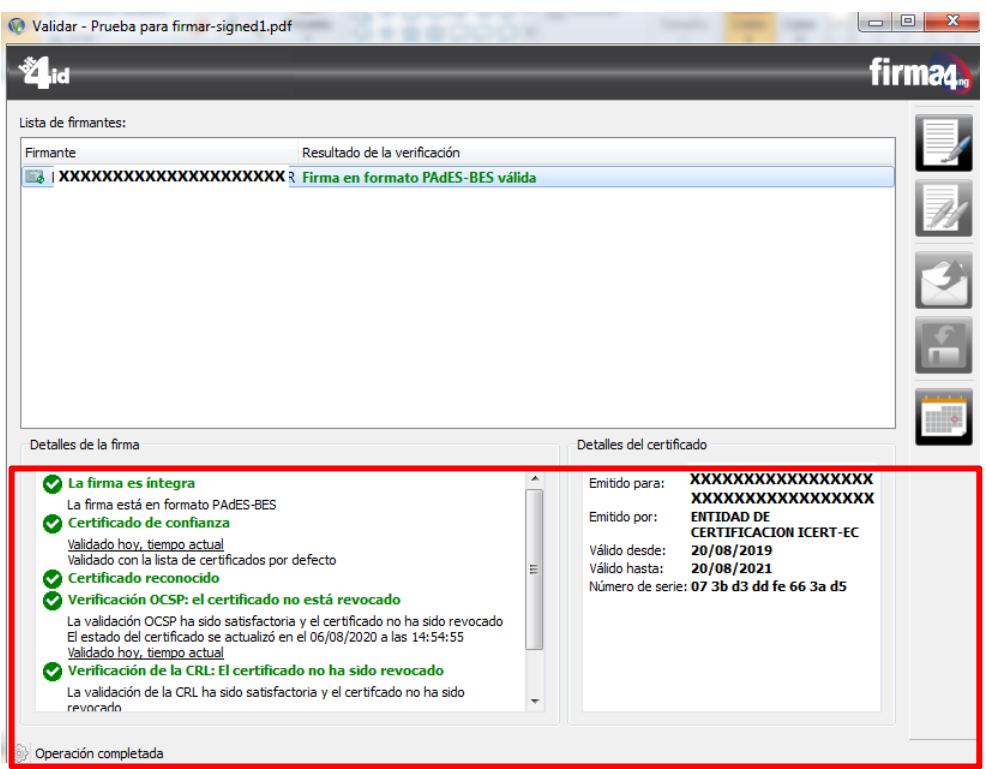

*Figura 7: Operación satisfactoria.*

Construyendo justicia para la paz social